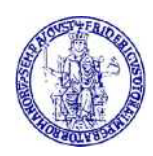

# Guida alla consultazione dei Journals Asme

E'attivo l'abbonamento online a "ASME – The American Society of Mechanical Engineers – Digital Collection Journals".

La collezione comprende 31 riviste.

## Premessa

Come per tutte le risorse elettroniche, l'accesso dall'interno della rete di ateneo avviene per riconoscimento IP del computer fisso o collegato tramite wifi unina e non necessita di ulteriori autenticazioni.

Per accedere dal di fuori della rete di Ateneo, consultare questa pagina:

<http://www.sba.unina.it/index.php?it/366/come-accedere-da-casa>

Per accedere è necessario avere un indirizzo di posta elettronica di Ateneo (@unina.it, @studenti.unina.it) le cui credenziali, una volta settato il proxy, verranno richieste ogni volta che viene aperto il browser.

L'accesso alle riviste può avvenire:

- direttamente dal sito ASME oppure
- dal Catalogo di Ateneo

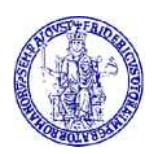

# Accesso dal sito ASME

Per accedere, inserire nel browser il seguente link:

<https://asmedigitalcollection.asme.org/journals>

Si apre questa pagina da dove è possibile effettuare la ricerca utilizzando la stringa in altro a dx:

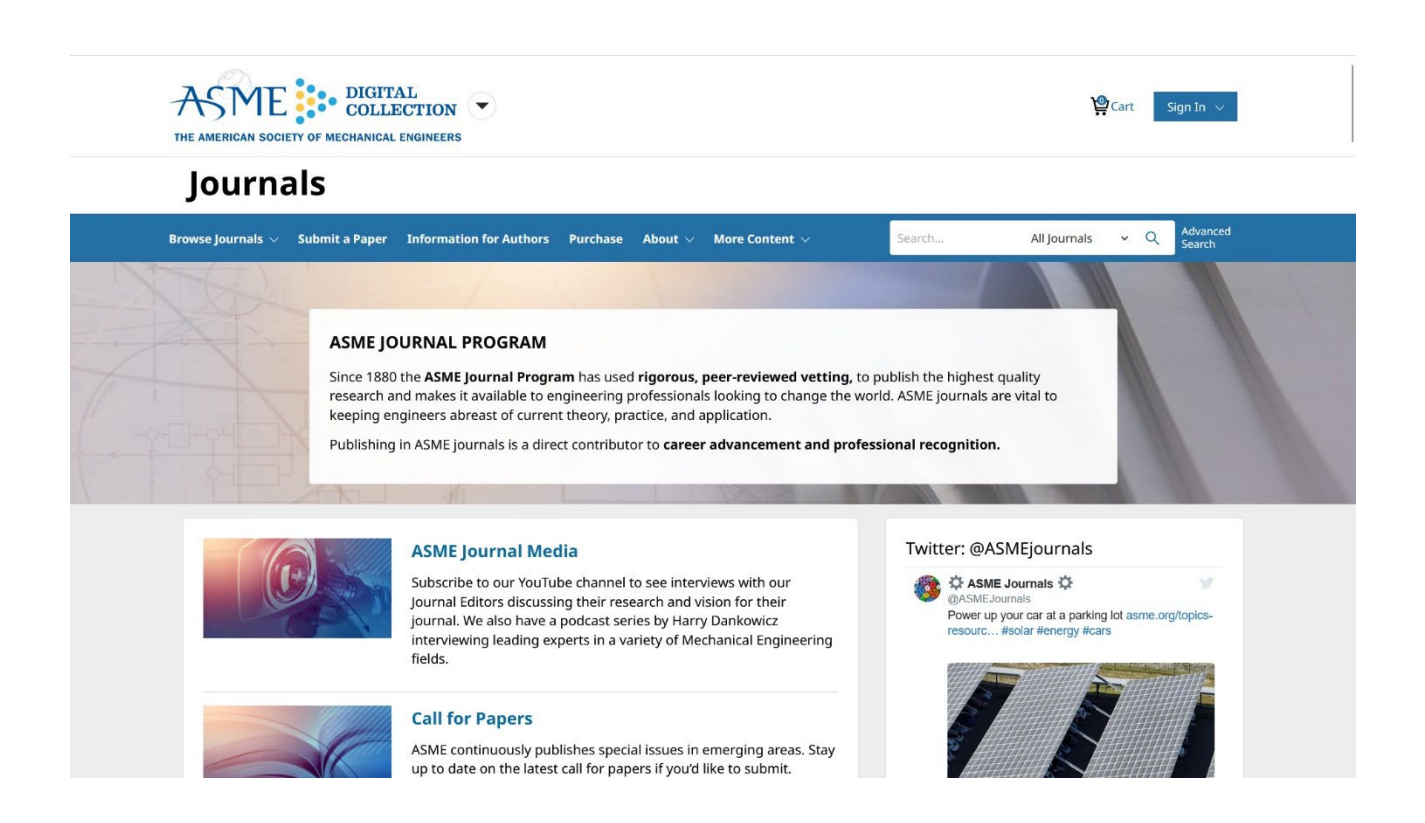

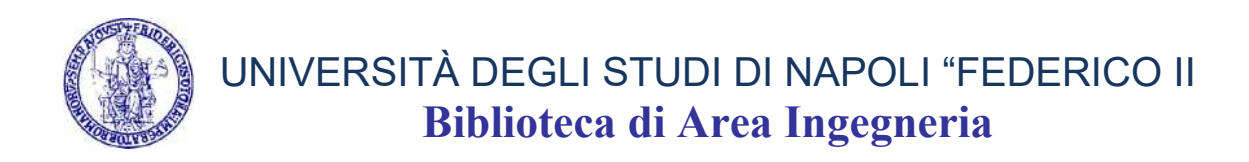

Ad esempio, inserendo come chiave di ricerca "Journal of Applied Mechanics", si apre questa pagina:

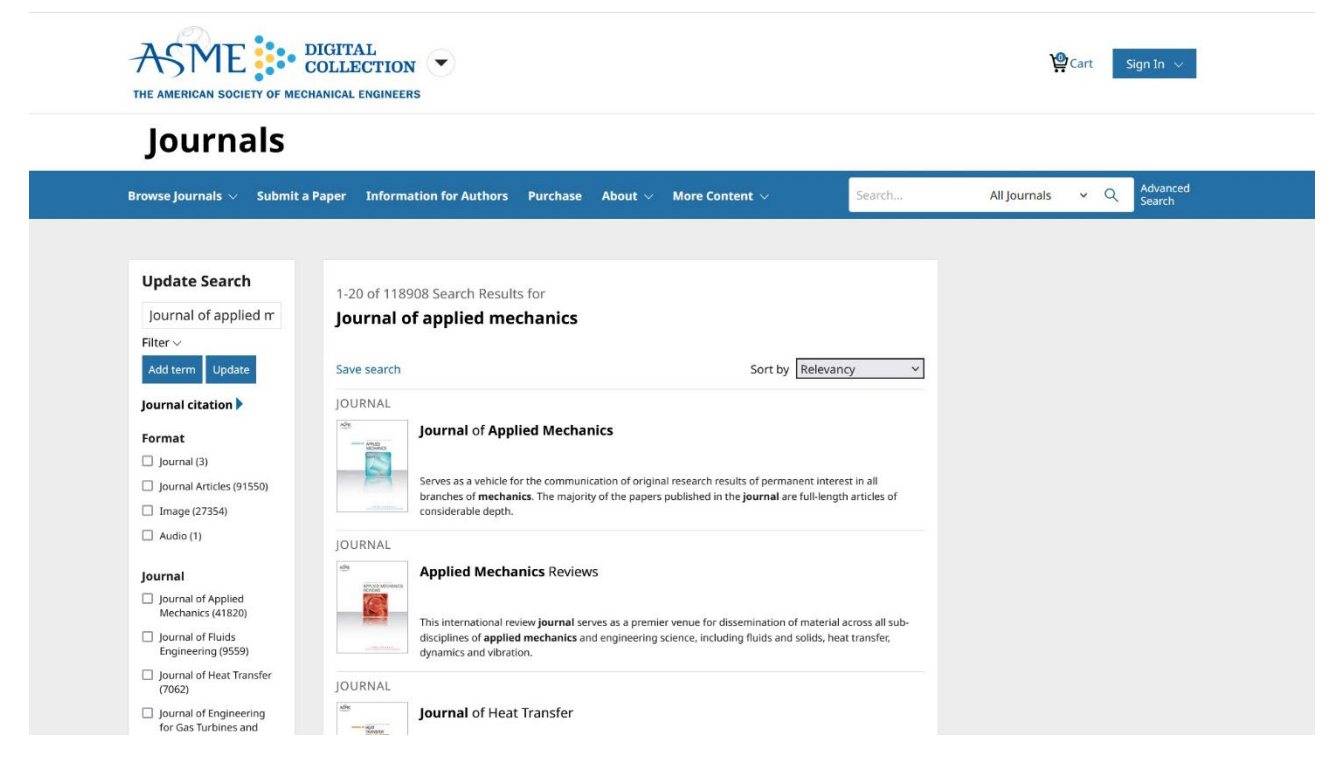

Cliccando sul titolo di interesse (in questo caso il primo), si apre la pagina relativa al fascicolo corrente della rivista:

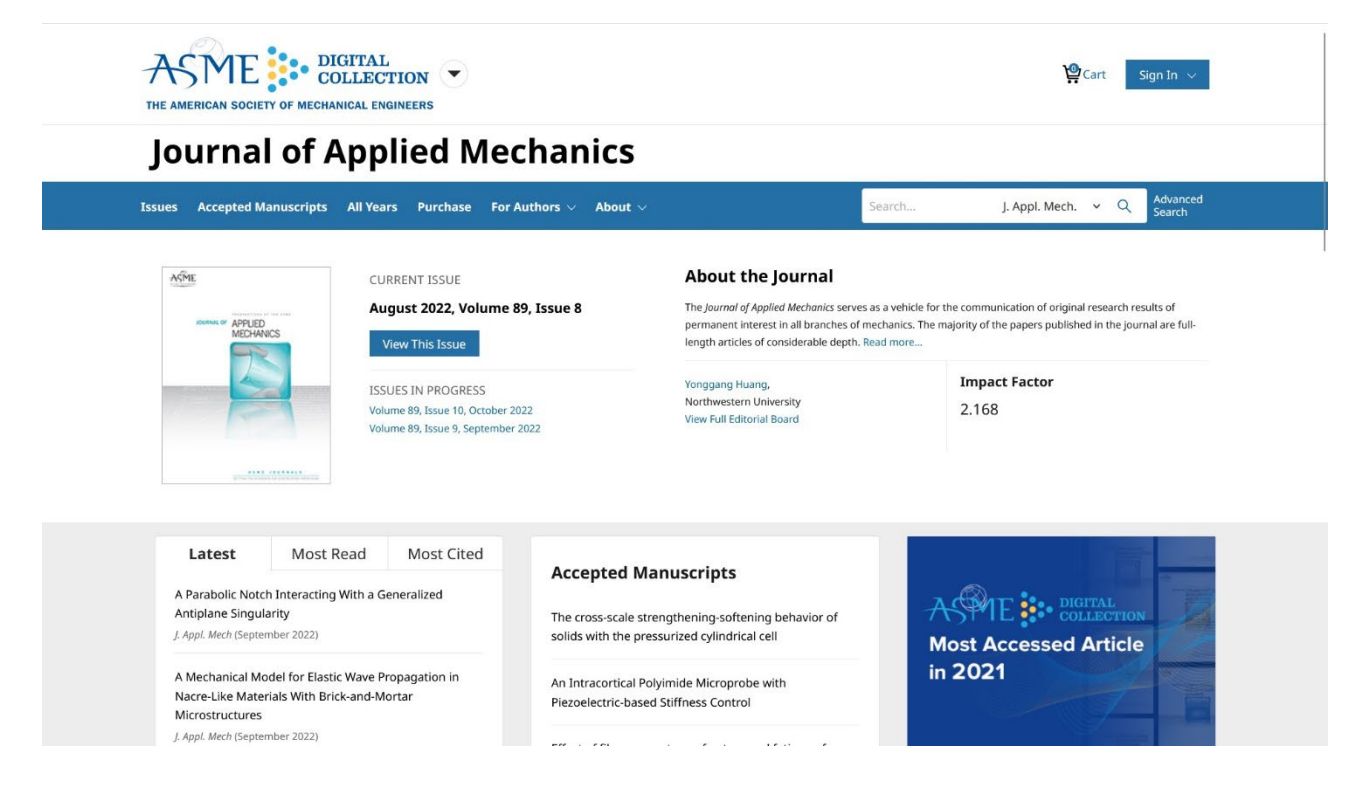

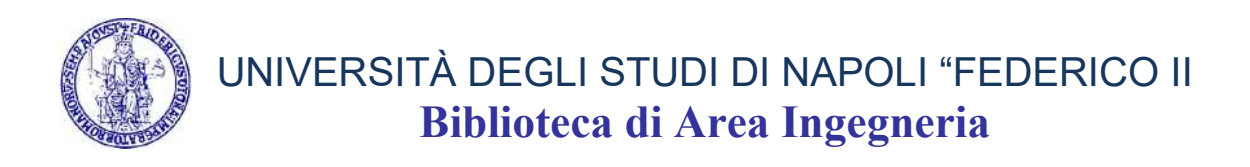

### Cliccando su View This Issue, si va all'indice degli articoli contenuti:

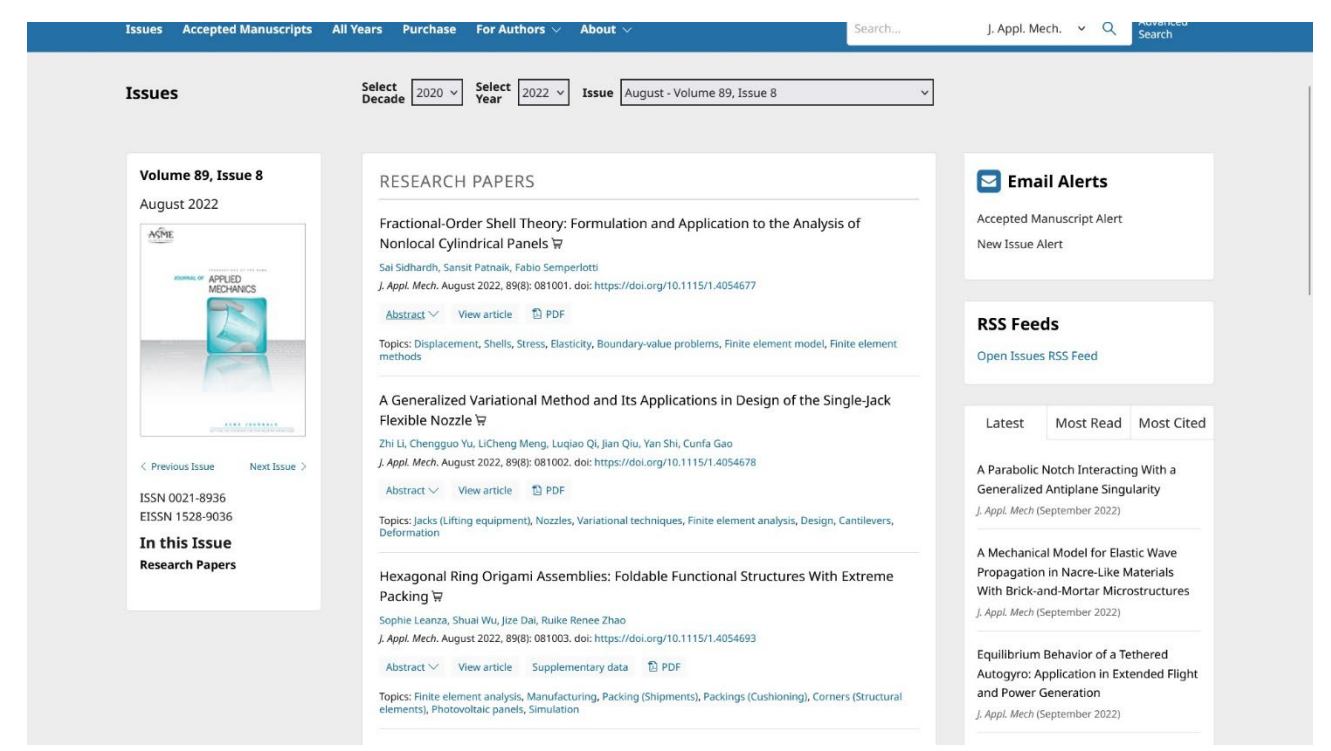

Di ogni articolo sarà possibile:

- aprirne l'abstract
- visualizzarlo
- scaricare il full text in pdf

Per visualizzare numeri diversi della rivista, compilare in alto i campi relativi a decade, anno e fascicolo.

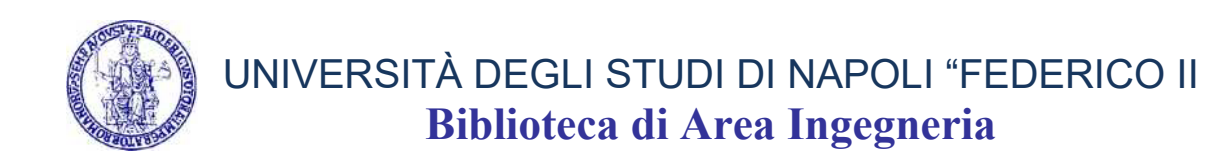

# Accesso dal Catalogo di Ateneo

Aprire il Catalogo di ateneo dal seguente link:

[https://eu-campania.hosted.exlibrisgroup.com/primo](https://eu-campania.hosted.exlibrisgroup.com/primo-explore/search?vid=39NAP_V1&lang=it_IT)[explore/search?vid=39NAP\\_V1&lang=it\\_IT](https://eu-campania.hosted.exlibrisgroup.com/primo-explore/search?vid=39NAP_V1&lang=it_IT)

Si apre questa pagina dove è possibile ricercare la rivista di proprio interesse:

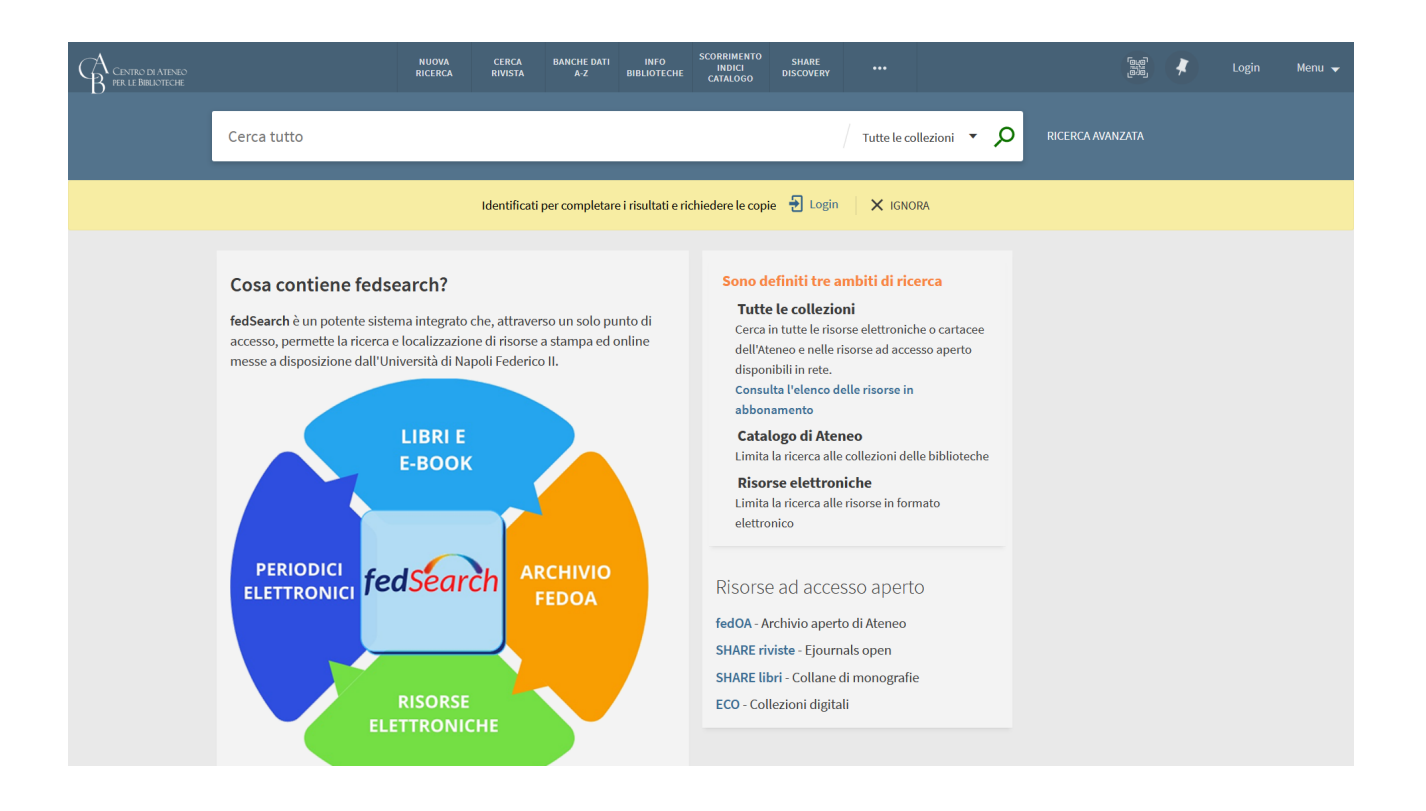

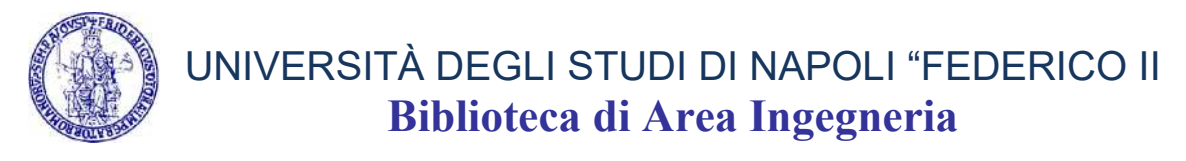

Ad esempio, inserendo nella stringa di ricerca:

#### "Journal of Applied Mechanics", si ottiene questa risposta:

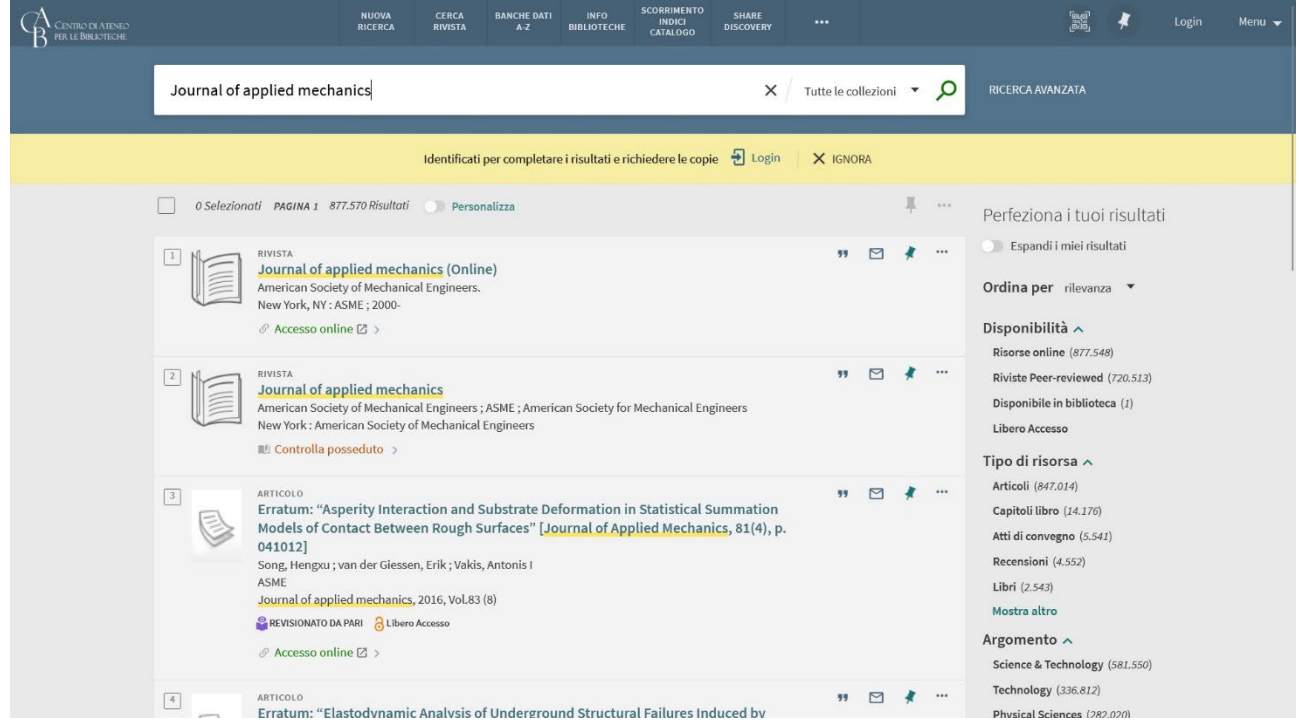

Cliccando su Accesso online si aprirà direttamente la pagina relativa al fascicolo corrente della rivista:

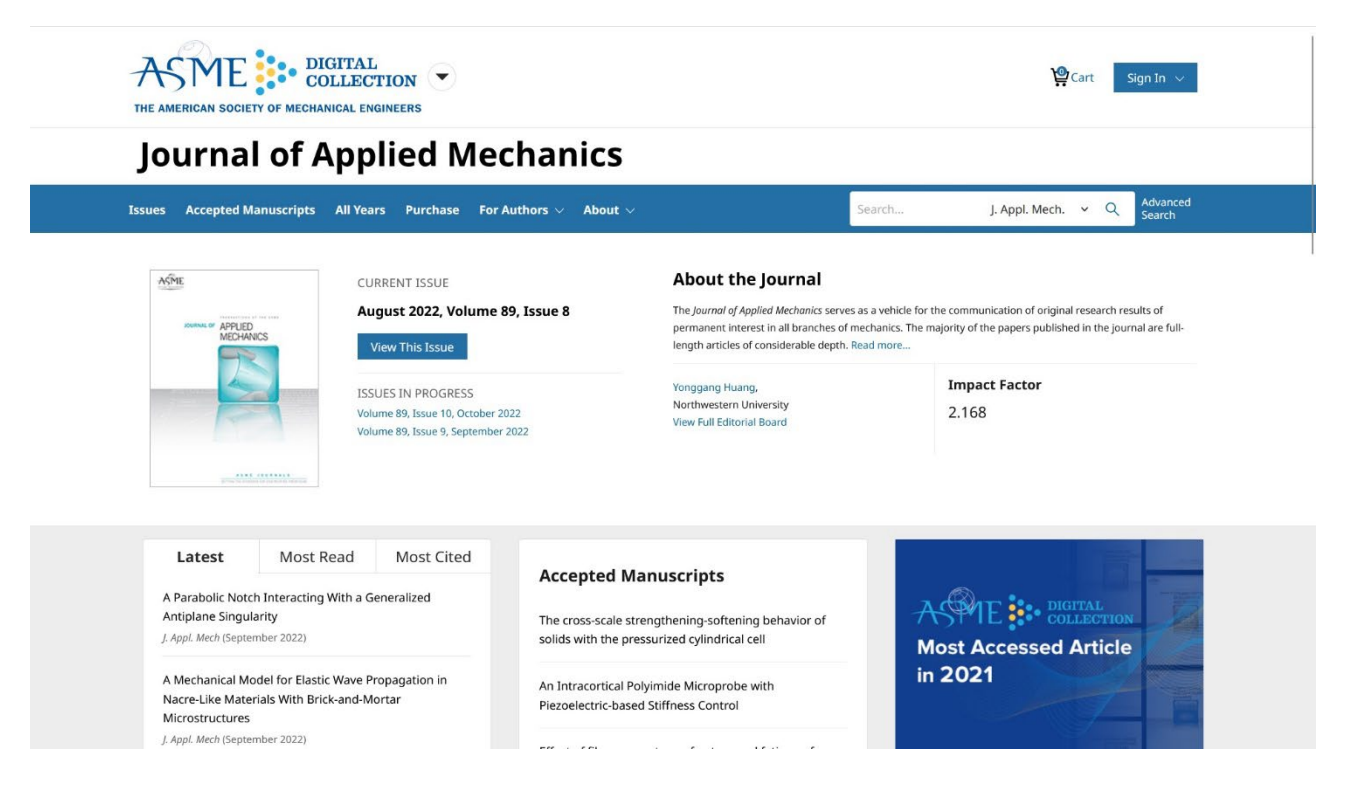

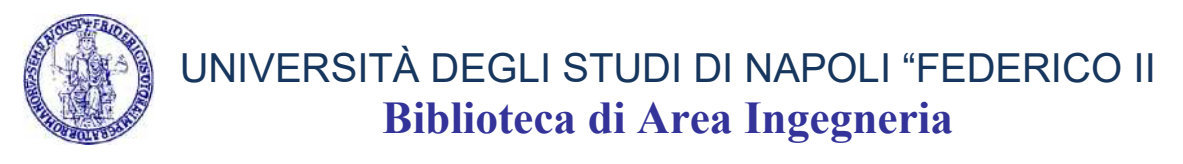

#### Cliccare su View This Issue, per andare all'indice degli articoli:

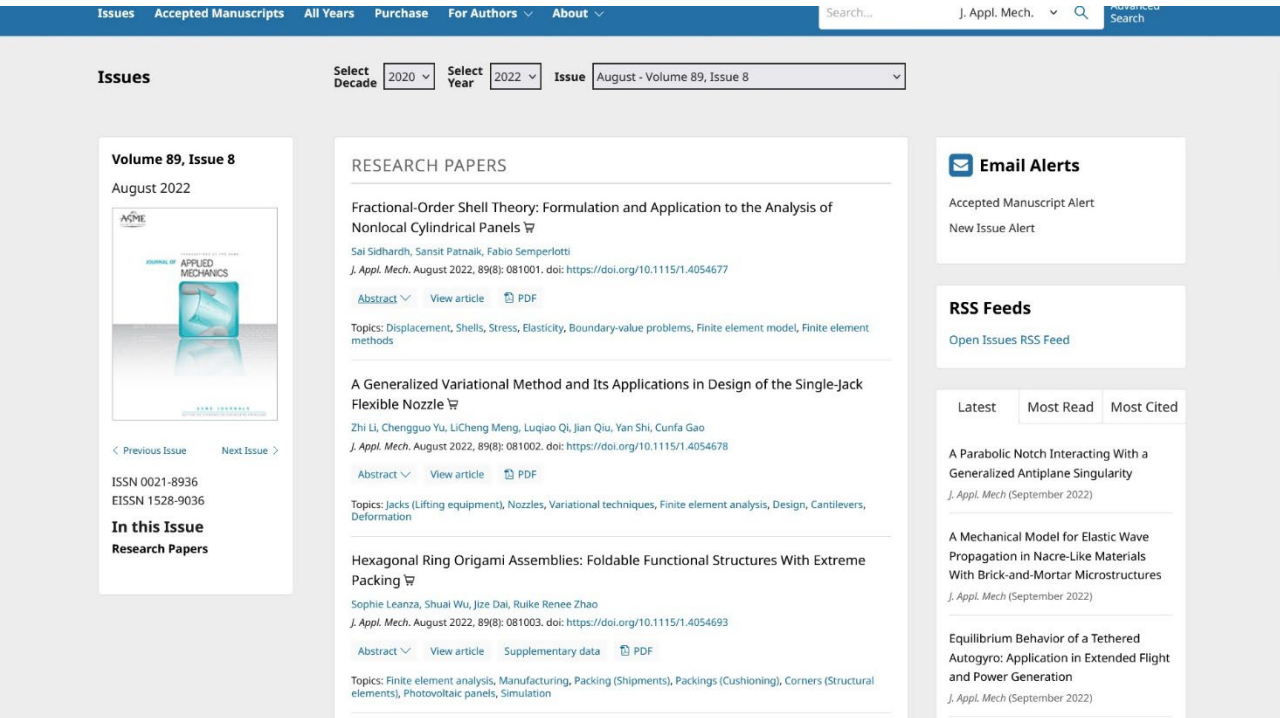

Come detto prima, di ogni articolo sarà possibile:

- aprirne l'abstract
- visualizzarlo
- scaricare il full text in pdf

Per ulteriori informazioni su questo tutorial:

*<http://www.bibliotecaingegneria.unina.it/>*

<mailto:bib.ingegneria@unina.it>